## QUICK START GUIDE

SP385A-R3, SP390A-R3

# USB TO RS CONVERTER

24/7 TECHNICAL SUPPORT AT 877.877.2269 OR VISIT BLACKBOX.COM

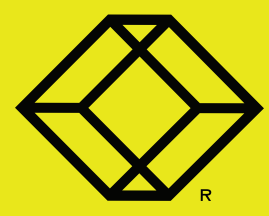

## **STEP 1 - Package Includes/System Requirements**

#### **PACKAGE INCLUDES**

Your package should include the following items. If anything is missing or damaged, contact Black Box Technical Support at 877-877-2269 or info@blackbox.com

#### • USB TO RS-232 OR RS-422/485 ISOLATED CONVERTER

• 3-FT. (0.914-M) USB CABLE

#### **SYSTEM REQUIREMENTS**

- ONE USB 1.1 OR 2.0 PORT FOR EACH INSTALLED DEVICE
- AMBIENT AIR TEMPERATURE: 32 TO 158° F (0 TO 70° C)

NOTE: The devices work with USB 1.1 or 2.0 ports, but have a maximum USB data rate of 12 Mbps.

The USB port can be native to the device, or it can be a USB port from an installed USB hub to the PC.

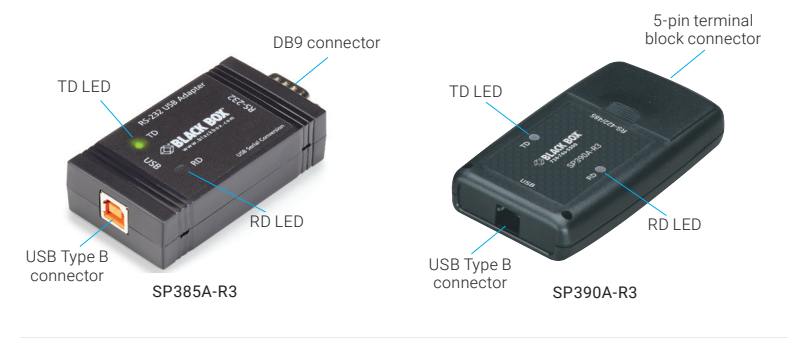

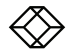

## STEP 2 - Set the DIP Switch on the SP390A-R3

#### **SET THE DIP SWITCH (SP390A-R3)**

NOTE: If you have the SP385A-R3, you can skip this step.

Set the DIP switches on the SP390A-R3 for 2- or 4-wire operation.

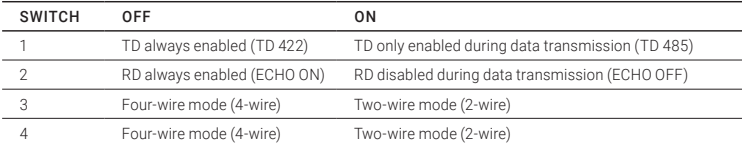

#### TABLE 1. SP390A-R3 DIP SWITCHES

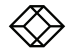

## **STEP 3** - Plug in the Converter/Check the Installation

#### **PLUG IN THE CONVERTER**

1. Using the included USB cable, plug the Converter into an available USB port on your PC or USB hub.

2. Using a serial cable (not included), plug the DB9 or terminal block connector on the converter into the RS-232 or RS-422/485 device.

#### **CHECK THE INSTALLATION**

- 1. Open Windows Device Manager.
- 2. Scroll down to Ports.

3. Expand ports by clicking on the plus sign. This shows if the ports now exist on the PC. If there are no exclamation points or other indicators of a problem, the ports should be installed correctly and ready for use.

#### **VERIFY WITH A LOOPBACK TEST**

1. For RS-232 or 4-wire RS-485, verify with a loopback test. See RS-232 or RS-422/485 pinout chart for location of pins.

NOTE: For 2-wire RS-485, you cannot do a loopback test as it uses the same two wires for transmit and receive in a half-duplex operation. The unit can either transmit or receive it cannot do both at the same time.

2. Using Hyperterminal or a similar program, connect to the appropriate COM port. Set the baud rate. Make sure Hyperterminal local echo is OFF.

NOTE: Hyperterminal is not provided with Windows Vista or 2003 Server.

3. Transmit data. If the same character string is returned, the test is good.

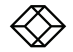

### STEP 4A - RS-232 Pinout for SP385A-R3

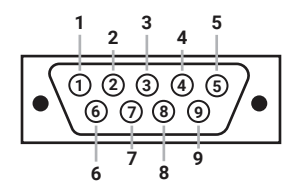

#### TABLE 1. RS-232 AND TTL PINOUT (DB9 MALE DTE)

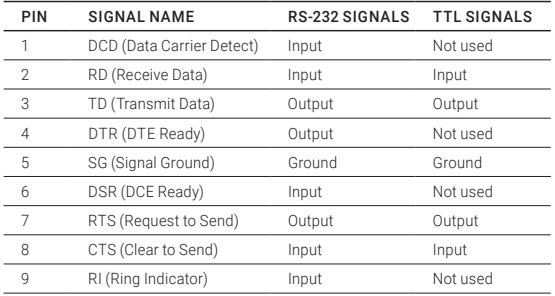

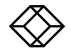

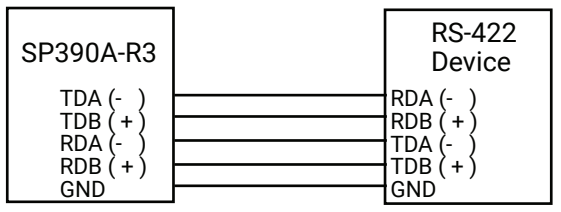

SP390A-R3 in a four-wire setup with all switches in the OFF position

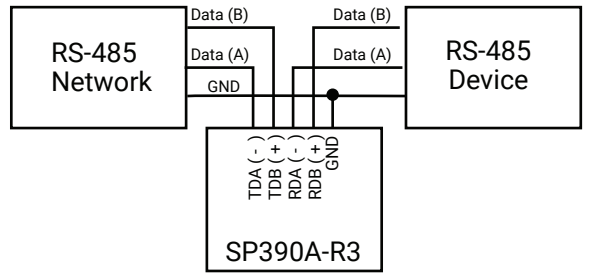

SP390A-R3 in a two-wire setup with all switches in the ON position

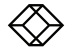

## **STEP 5** - Download the User Manual (Optional)

#### **DOWNLOAD ADDITIONAL DOCUMENTS**

#### FOR US, AUSTRALIA, NEW ZEALAND AND CANADA:

1. Go to BLACKBOX.COM

2. Enter the part number in the search box (for example, SP385A-R3 or SP390A-R3).

3. Click on the product in the "Products" page.

4. Click on the "Support" tab on the product page and select the document you wish to download.

#### FOR OTHER COUNTRIES:

1. Go to BLACK-BOX.EU/SUPPORTCENTER

2. Enter the part number in the search box and check the file type: application diagram, datasheet, firmware or manual.

3. Select the document you want to download.

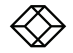

**NEED HELP?<br>LEAVE THE TECH TO US** 

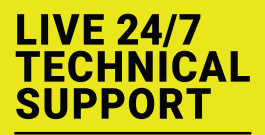

1.877.877.2269

**Contact our free, 24/7 technical support in the US at 877-877-2269 or INFO@BLACKBOX.COM For other countries, go to BLACKBOX.COM/CONTACT-US**

COPYRIGHT 2019 BLACK BOX CORPORATION. ALL RIGHTS RESERVED. SP385A-R3\_SP390A-R3\_QSG\_REV2.PDF